**Dipl.-Ing.(FH) Markus Öhlenschläger**

# Erdbebenanalyse mit MicroFe

# Berechnungsgrundlagen und -abläufe in MicroFe

In MicroFe werden die Schnittgrößen für die Bemessung und der Nachweis der Erdbebensicherheit von Bauwerken mit Hilfe linear-elastischer Verfahren durchgeführt. Das multimodale Antwortspektrenverfahren bildet das Standard-Rechenverfahren, bei dem alle maßgeblich zur Bauwerksreaktion (Bauwerksantwort) beitragenden Modalanteile bei der Berechnung der Kraft- und Verformungsgrößen des Tragwerks berücksichtigt werden. Erforderlich wird dies, wenn aufgrund bauwerksbezogener, geometrischer Verhältnisse eine Analyse auf Grundlage vereinfachter Verfahren nicht möglich ist.

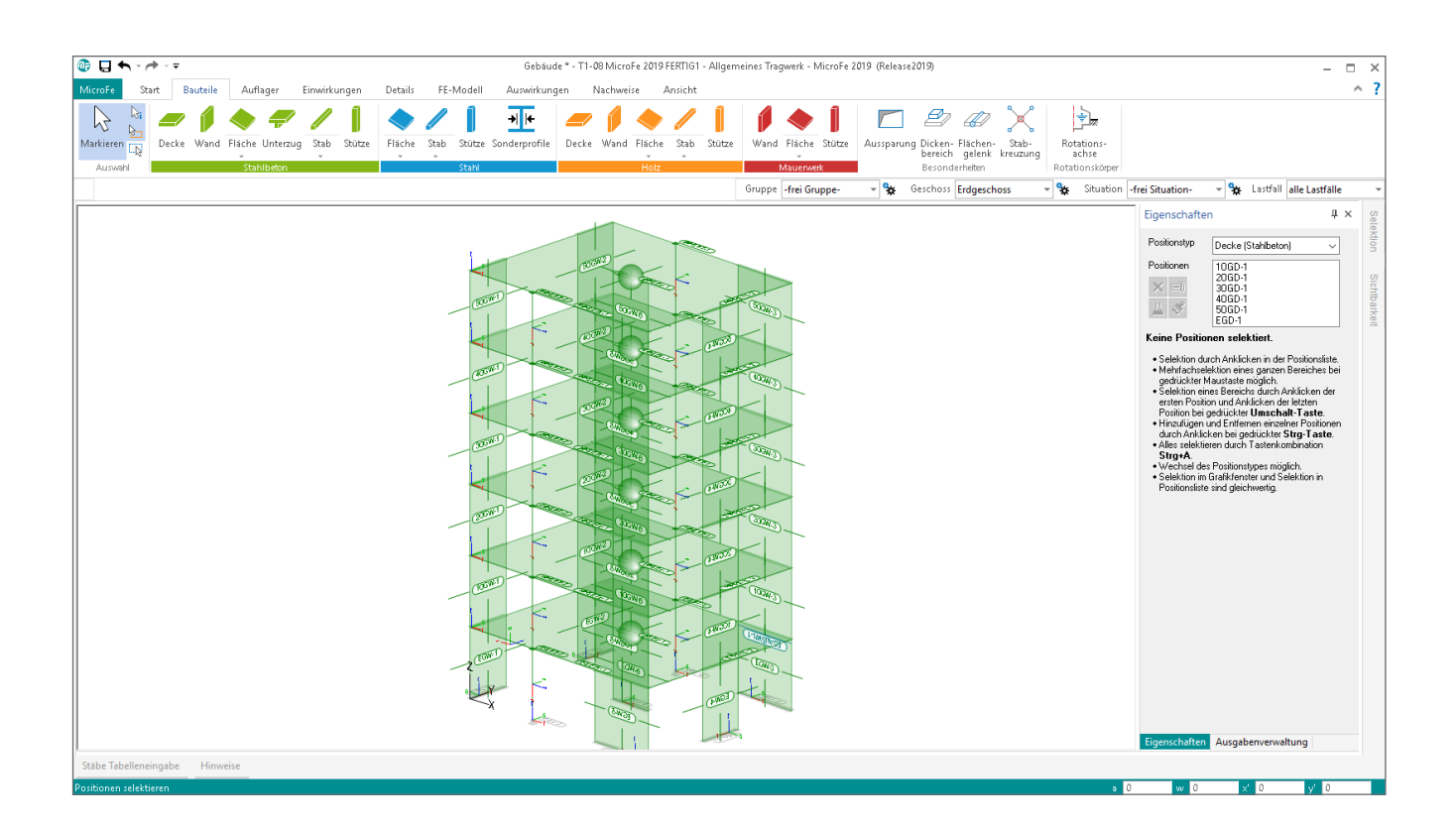

Der folgende Beitrag zeigt das prinzipielle Vorgehen in MicroFe, mit allen wesentlichen Eingabeschritten und den zugehörigen Berechnungsgrundlagen, die zur Bearbeitung von Erdbebennachweisen nach DIN EN 1998 [1] benötigt werden. Dazu wird nachfolgend ein sechsgeschossiges Gebäude untersucht (Bild 1).

Das Gebäude wird zu diesem Zweck als räumliches Modell mit Stab- und Schalenelementen modelliert. Möglichst alle tragenden Elemente sollten in dem Modell abgebildet werden, so dass Berechnung und Nachweis am gleichen Modell erfolgen.

# **Beispielgebäude**

Im Folgenden wird ein Beispielgebäude verwendet, welches sich vertikal über sechs Geschosse erstreckt. Die rechteckige Grundfläche misst eine Breite von 8,0 m und eine Länge von 10,0 m, siehe Bild 1.

#### **Modellierung**

Für die Modellierung des Tragwerks wird idealerweise das Zusatzmodul "M440 Geschosstragwerke" verwendet. Dieses ermöglicht dank der Geschossorientierung eine sichere und schnelle Eingabe von Wänden, Decken und Stützen.

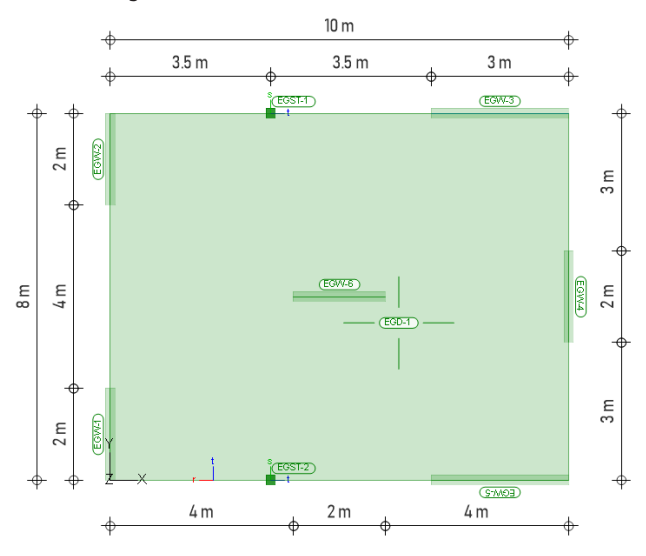

Bild 1. Grundriss Beispielprojekt

Der Grundriss bleibt in allen sechs Geschossen unverändert, ebenso wie die Geschosshöhe von 3,0 m. Somit können die weiteren fünf Geschosse (1.OG bis 5.OG) durch Kopieren des Erdgeschosses (EG) erzeugt werden.

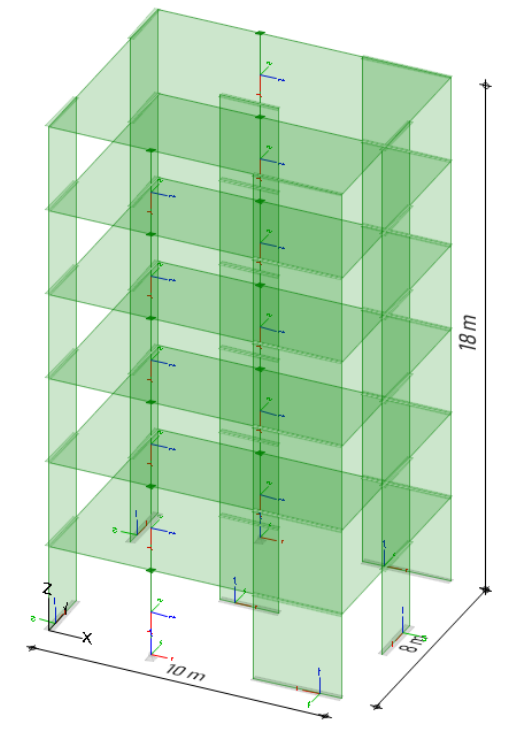

Bild 2. Gebäudemodell für die Erdbebenanalyse

#### **Definition der Belastungen**

In den Eigenschaften der Bauteile (Wände, Decken und Stützen) ist die Ermittlung der Eigenlasten vordefiniert. Zusätzlich können sonstige ständige Belastungen bei allen Bauteil-Positionen sowie veränderliche Lastenanteile bei den Decken-Positionen in den Eigenschaften definiert werden.

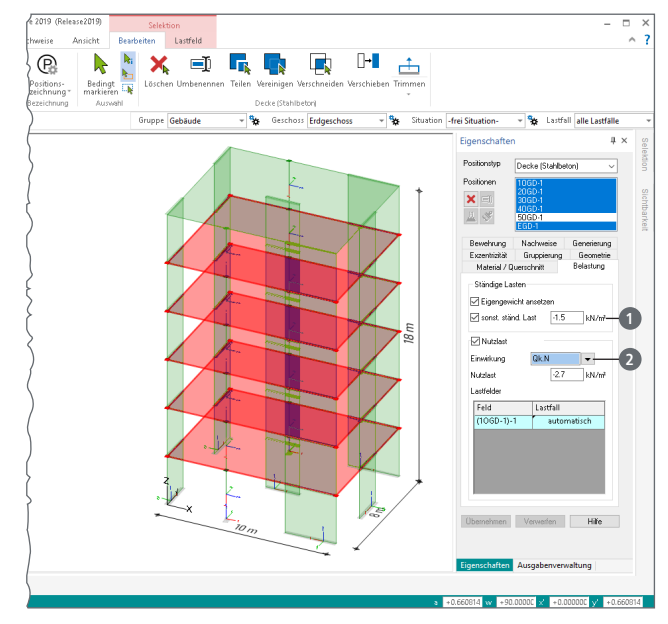

Bild 3. Positionseigenschaften der Decken-Positionen

Die Lastwerte bleiben für das Beispiel, entsprechend der Vorlage, in den Geschossen EG sowie 1.OG bis 4.OG, bei  $gk = -1.5 \text{ kN/m}^2$  **1** und  $gk = -2.7 \text{ kN/m}^2$  **2** unverändert. Lediglich bei der obersten Decke (5.OG) werden die Lastwerte angepasst. Die sonstige ständige Last beträgt *gk* = -2,0 kN/m². Für die Nutzlast wird die Einwirkung *Qk.S* mit dem Lastwert *qk* = -0,85 kN/m² eingetragen.

#### **Wind- und Schneelastermittlung**

MicroFe ermöglicht über das Zusatzmodul "M031.de Lastmodell Gebäudehülle (Wind, Schnee, Fassade, Dach)" [5] eine automatisierte, normgerechte Ermittlung aller notwendiger Belastungen, infolge Wind- und Schneeeinwirkung, auf das Tragwerk. Da diese Belastungen für den Arbeitsablauf der Erdbebenanalyse nicht erforderlich sind, wird im Rahmen dieses Beitrags auf die Ermittlung der Wind- und Schneeeinwirkungen verzichtet.

**Standortbezogene Parameter**

Für den für das Beispielmodell unterstellten Baugrund werden die folgenden Parameter verwendet:

- Erdbebenzone 3 mit dem Bemessungswert der Bodenbeschleunigung *ag* = 0.8 m /s<sup>2</sup>
- Baugrundklasse *A*, Untergrundklasse R Untergrundverhältnisse *A-R*
- Bedeutungskategorie III mit dem Bedeutungsbeiwert γ<sub>I</sub> = 1.2
- Duktilitätsklasse 1 und Verhaltensbeiwert *q* = 1.5

Die Tragwerksberechnung wird mittels des linearen Antwortspektrenverfahren durchgeführt, bei dem der Einfluss des nicht-linearen Tragverhaltens global durch die Berücksichtigung des *q*-Faktors (Verhaltensbeiwert) bei der Bestimmung des Bemessungsspektrums erfasst wird.

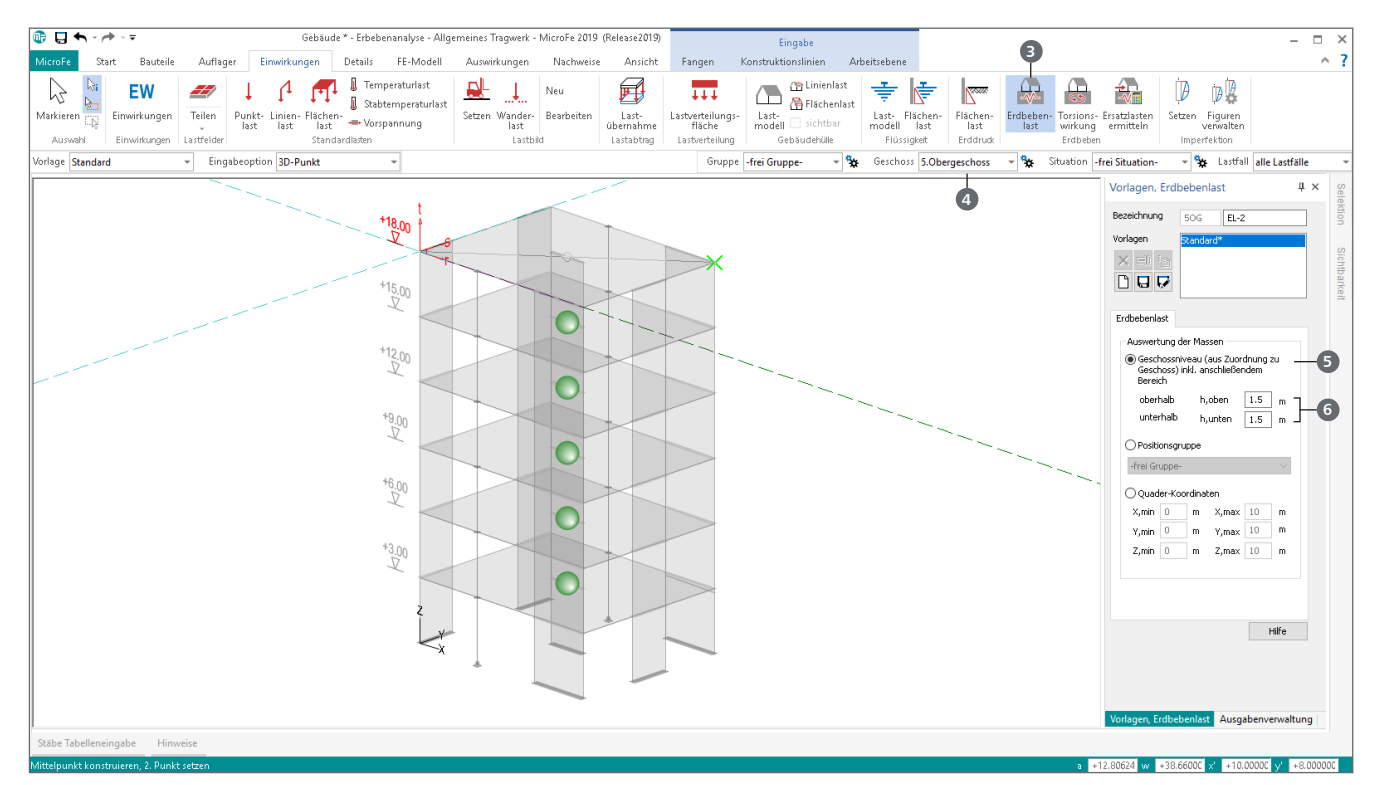

Bild 4. Eingabe der Erdbebenlast-Positionen

#### **Erdbebenanalyse**

Nach Abschluss der Modellierung des Tragwerks werden zur Ermittlung der Erdbeben-Ersatzlasten fünf Arbeitsschritte erforderlich:

- 1. Eingabe der Erdbebenlast-Positionen
- 2. Dynamische Analyse des Tragwerks
- 3. Definition der seismischen Erregung
- 4. Ermittlung der statischen Ersatzlasten
- 5. Berücksichtigung der nicht-planmäßigen Torsionswirkung

Der 4. Arbeitsschritt "Ermittlung der statischen Ersatzlasten" kann nach Auswertung der statischen Ersatzlasten zu einer Wiederholung der Schritte 2 bis 4 führen.

#### **Eingabe der Erdbebenlast-Positionen**

Um seismische Lasten zu erzeugen, ist die Eingabe von mindestens einer Erdbebenlast-Position erforderlich. Über diese werden Auswertungsräume definiert und somit die FE-Knotenmassen und die daraus erzeugten seismischen Ersatzlasten ausgewertet und aufbereitet. Über die Schaltfläche "Erdbebenlast" <sup>3</sup> aus dem Register "Einwirkungen" wird die Eingabe gestartet. In der Optionenleiste ist für die Eingabe das gewünschte Geschoss auszuwählen **<sup>4</sup>** . Aufgabe der Erdbebenlast-Positionen ist die geschossbezogene Auswertung der Erdbeben-Ersatzlasten. Die geometrische Lage der Last-Positionen im Tragwerk ist somit nicht von wesentlicher Bedeutung. Für das Beispiel wird die Erdbebenlast-Position in die Mitte der Decke gesetzt.

Für die Zuordnung des Auswertungsraumes zur Erdbebenlast-Position bietet MicroFe drei Optionen zur Auswahl: Geschossniveau (Standard), Positionsgruppe oder Quader-Koordinaten.

Die in der Standardvorlage zur Erdbebenlast eingestellte Option "Geschossniveau" **6** ist für den typischen Hochbau die effizienteste. Hierbei wird ein Raum definiert, der im Grundriss automatisch das komplette Tragwerk umschließt und vertikal, in wählbaren Abständen für oberhalb und unterhalb, Teile der angrenzenden Geschosse erfasst.

Im Regelfall werden die angrenzenden Geschosse jeweils zur Hälfte einer Erdbebenlast-Position zugeordnet. Somit wird für "h,oben" und "h,unten" 6 die halbe angrenzende Geschosshöhe eingetragen. Wird eine Erdbebenlast-Position markiert, wird der Auswertungsraum **7** eingeblendet. Über das Register "Gruppierung" kann die Geschosszugehörigkeit **8** geprüft und angepasst werden.

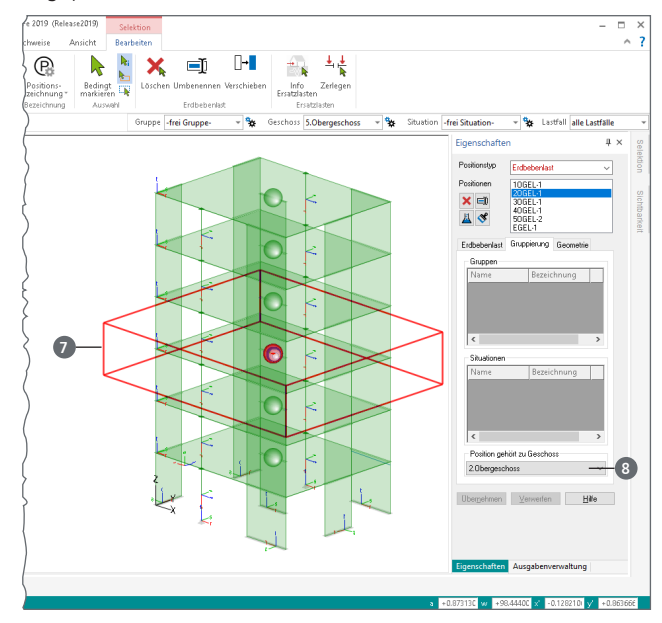

Bild 5. Darstellung des Auswertungsraumes

Zusätzlich können Auswertungsräume auch über Gruppen oder geometrisch völlig frei über die Option "Quader-Koordinaten" definiert werden. Die dritte Option "Quader-Koordinaten" ähnelt der ersten. Es müssen jedoch alle Koordinaten des Raumes manuell eingetragen werden.

#### TIPP

Die Erdbebenlast-Positionen können auch im ersten Regelgeschoss definiert und mit allen Bauteil-Positionen in weitere neue Geschosse kopiert werden.

#### **Dynamische Analyse des Tragwerks**

Wichtige Grundlage für die Ermittlung der statischen Ersatzlasten stellen die Eigenwerte des Tragwerkes dar. Die Eigenwerte bestehen jeweils aus einer Eigenfrequenz und einer Eigenform (Eigenvektor), die im Rahmen der dynamischen Analyse numerisch ermittelt werden.

Die dynamische Analyse wird über das Menüband-Register "FE-Modell", Schaltfläche "Starten" gestartet. Im Dialog "Berechnung" (Bild 6) ist die Option "dynamische Berechnung" **9** auszuwählen sowie im ersten Schritt die Anzahl der Eigenwerte zu schätzen. Der Standardwert für neue Modelle beträgt "20" **10** 

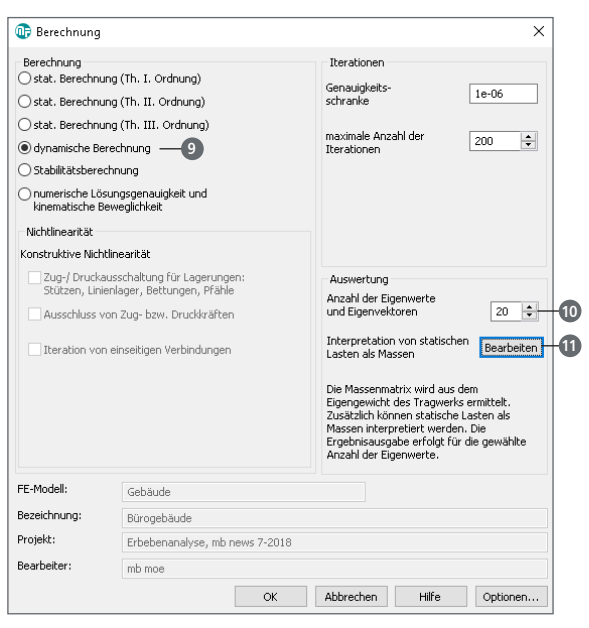

Bild 6. Dialog "Berechnung" zur dynamischen Analyse

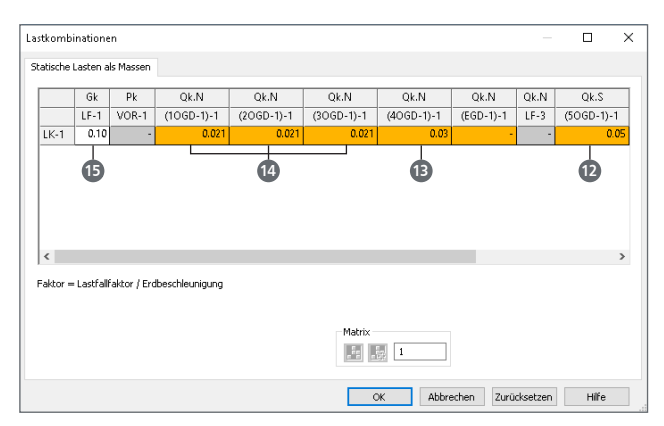

Bild 7. Berücksichtigung von statischen Lasten als Massen

Sollen zusätzlich zu den Massen aus Eigengewicht der Bauteil-Positionen auch statische Lasten als Massen angesetzt werden, wird als Lastfallfaktor der Quotient aus Kombinationsbeiwert und Erdbeschleunigung ( $ψ$ <sub>E</sub>/*g*) im Dialog "Lastkombinationen" eingetragen. Dieser wird über die Schaltfläche "Bearbeiten" **11** gestartet.

Die in Bild 7 erkennbaren Lastfallfaktoren wurden für das Beispiel wie folgt bestimmt:

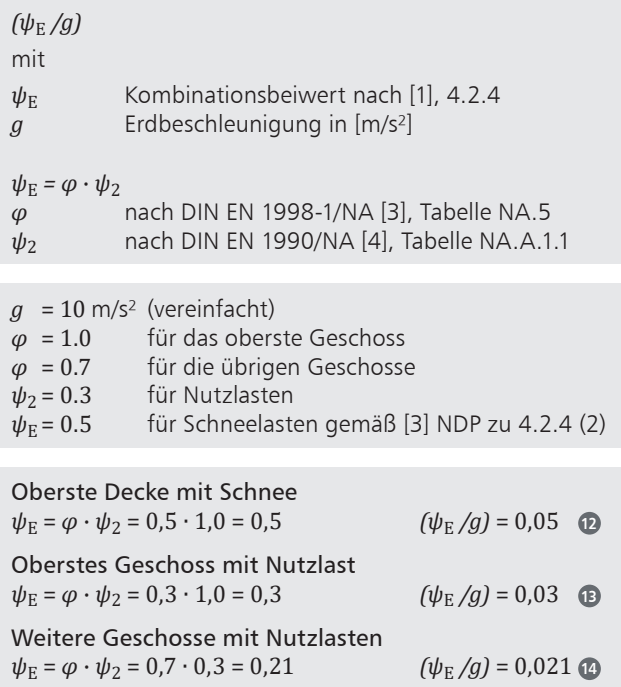

Ständige und außergewöhnliche Lasten  $\psi_{\rm E} = 1.0$   $(\psi_{\rm E} / g) = 0.10$  **16** 

Der Lastfallfaktor für den LF-1 wirkt sich auf alle manuell eingetragenen Lasten aus, die dem LF-1 zugeordnet wurden und als Massen berücksichtigt werden sollen. Alle Massen der automatisch erzeugten Eigenlasten der Bauteile werden immer berücksichtigt.

Als Ergebnis der dynamischen Berechnung stehen die Eigenformen und die zugehörigen Eigenfrequenzen zur Verfügung. Diese können tabellarisch und/oder grafisch ausgegeben werden.

In Bild 8 werden die ersten drei Eigenformen dargestellt. Aufgrund der Steifigkeitsverteilung im Beispieltragwerk liefert die Translation (Verschiebung) in y-Richtung die geringste Eigenfrequenz, gefolgt von der Translation in x-Richtung.

#### **Definition der seismischen Erregung**

Für die Ermittlung der statischen Ersatzlasten ist nach der dynamischen Analyse die Definition der seismischen Erregungen erforderlich. Über das Menüband-Register "Einwirkungen" führt die Schaltfläche "Ersatzlasten ermitteln" **16** über den Dialog zur Definition der seismischen Erregungen **<sup>17</sup>** .

1. Eigenform: Translation in y-Richtung 2. Eigenform: Translation in x-Richtung 3. Eigenform: Rotationsbewegung

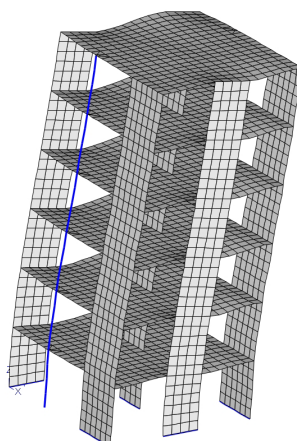

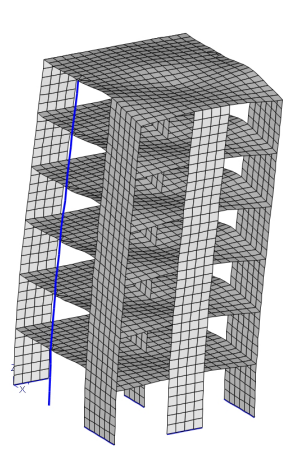

Bild 8. Ergebnisse der dynamischen Berechnung

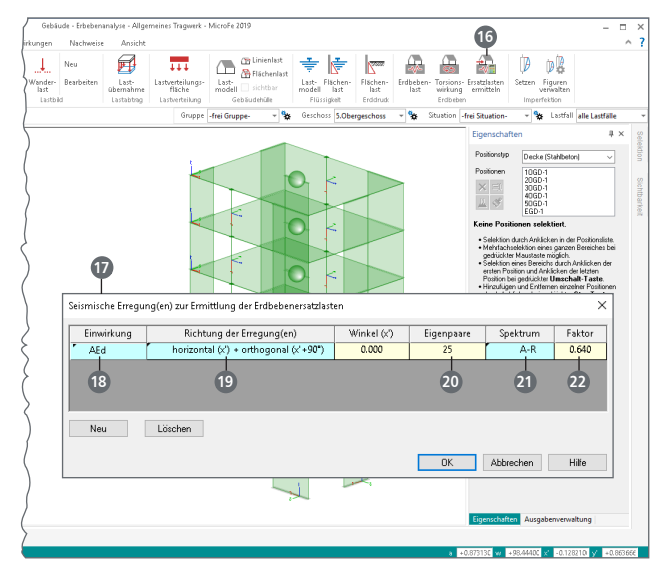

Bild 9. Definition der seismischen Erregungen

Tabellarisch werden wahlweise mit einer Zeile zwei abhängige Erregungen oder mehrere unabhängige Erregungen definiert. Die Erregungen werden über die folgenden Parameter definiert:

- Einwirkung: Es ist eine Einwirkung vom Typ "Erdbeben" zu wählen, zu der alle nachfolgend erzeugten Lasten (Lastfall je Eigenform) zugeordnet werden. Standardmäßig ist die Einwirkung *A*Ed **<sup>18</sup>** voreingestellt. Über einen rechten Mausklick kann diese auch verändert werden.
- Richtung der Erregungen **<sup>19</sup>** : Die Wirkungsrichtung der seismischen Erregung kann dabei "horizontal (x')"  $(x'-Richard)$ , vertikal  $(z)''$  (z-Richtung) oder als "horizontal  $(x') +$  orthogonal  $(x' + 90^{\circ})''$  festgelegt werden. Die hier zuletzt aufgeführte Option bietet für den Regelfall die ideale Lösung, da mit einer Zeile zwei abhängige Erregungen definiert werden.
- Winkel: Durch die Vorgabe des Winkels kann die Wirkung der Erregung gewählt werden. Der Winkel beschreibt den Zusammenhang zwischen der globalen X-Achse und der Richtung der Erregung.
- Eigenpaare **<sup>20</sup>** : Unter Eigenpaare ist die Anzahl der zu berücksichtigenden Eigenformen festzulegen. Diese Anzahl muss kleiner oder gleich den berechneten Eigenpaaren der vorangegangenen dynamischen Berechnung sein.

Spektrum: In dieser Spalte wird das Bemessungs-Antwortspektrum, das als Grundlage für die Erregung dienen soll, angegeben. Durch rechten Mausklick auf das farbig hinterlegte Feld  $\bullet$  wird der Dialog "Normiertes Antwortspektrum" (Bild 10) aufgerufen, um ein Spektrum zu laden oder ein neues Spektrum zu erstellen und zu speichern. Standardmäßig stehen sechs normierte Antwortspektren (A-R, B-R, C-R, B-T, C-T und C-S) nach DIN EN 1998/NA, Tab.NA.4 [3] zur Verfügung. Die Wertepaare Eigenperiode T[s] und die normierte Beschleunigung S'<sub>d</sub> werden in Tabellenform ausgewiesen und das Antwortspektrum grafisch ausgewertet **<sup>23</sup>** . Für das Beispiel wird über die Schaltfläche "Laden" 2 das Antwortspektrum "DIN EN1998-INA A-R" ausgewählt. Da für das Beispiel der Verhaltensbeiwert  $q = 1.5$  beträgt und somit größer als "1,0" ist, ist die erste Ordinate des normierten Antwortspektrums S'd mit *q* zu multiplizieren **<sup>25</sup>** . Im Anschluss wird das angepasste Antwortspektrum unter dem neuen Namen gespeichert **<sup>26</sup>** . Für das Beispiel wird der Name "A-R" gewählt.

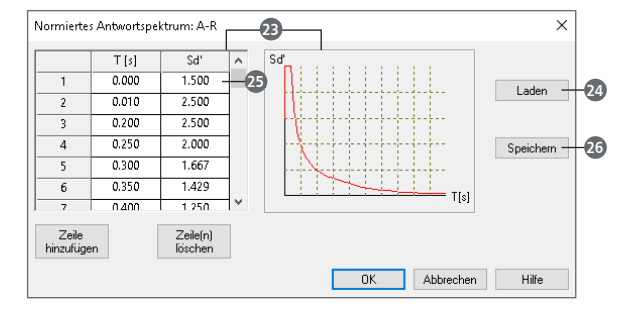

Bild 10. Bemessungs-Antwortspektrum

• Faktor: Der Faktor dient zur Skalierung der Bemessungs-Antwortspektren nach DIN EN 1998. Der Wert entspricht ag \* *γ*1/*q* (siehe Formeln NA.10 bis NA.13 aus [3]). Die � ⋅ � � ⋅ � Plateauwerte nach Formel (NA.11) ergeben sich damit zu:

$$
S_{\rm d}(T) = \frac{a_{\rm g} \cdot \gamma_1}{q} \cdot S \cdot \beta_0 = \text{Faktor} \cdot S \cdot \beta_0 = \text{Faktor} \cdot S_d'(T)
$$

Für dieses Beispiel ist der Faktor  $\frac{a_g \cdot \gamma_1}{q}$ vorzugeben **2**.  $\frac{\cdot \gamma_1}{q} = 0.8 \cdot \frac{1.2}{1.5} = 0.64$ 

 � �0,3 ⋅ � �0,3 ⋅ spiel ist die Definition von zwei orthogonalen, abhängigen Er- Durch die regelmäßige Struktur des Tragwerks in diesem Beiregungen ausreichend.

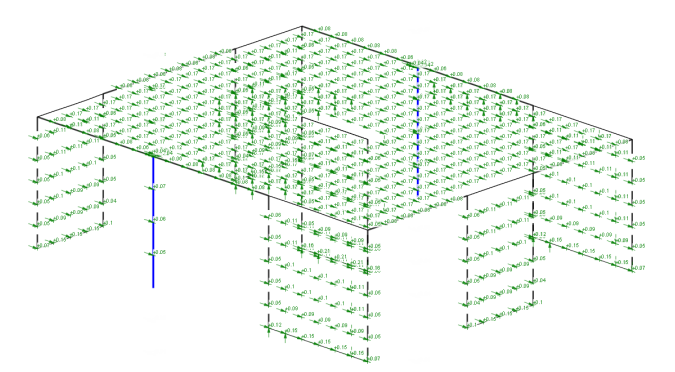

Bild 11. Statische Ersatzlasten an den Knoten im 4.OG des Tragwerks

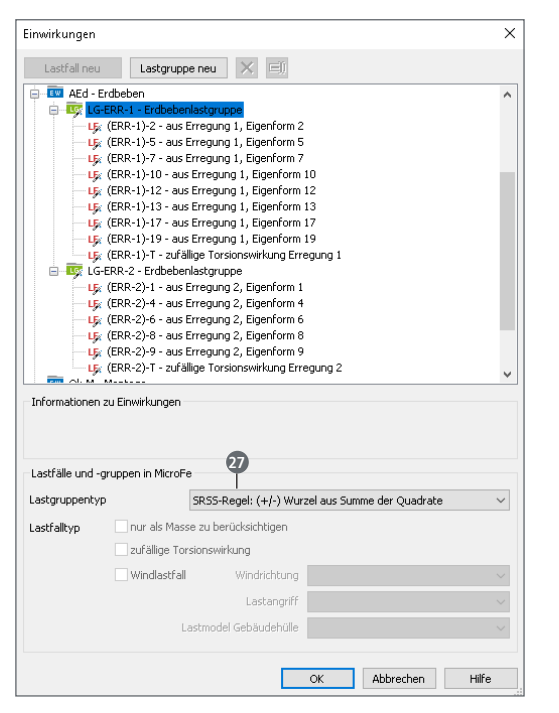

Bild 12. Lastfälle je Eigenform und Lastgruppen je Erregung

Durch die Auswahl der Richtung "horizontal (x')", in Kombination mit den gewählten Winkeln in der Spalte "Winkel", können darüber hinaus auch Sonderfälle untersucht werden.

#### **Ermittlung der statischen Ersatzlasten**

Nach dem Verlassen des Dialogs "Seismische Erregung(en) zur Ermittlung der Erdbebenersatzlasten" (Bild 9) über die Schaltfläche "OK", werden die statischen Ersatzlasten für jede eingegebene Erregung und untersuchte Eigenform an den einzelnen Knoten des FE-Netzes als global wirkende Lasten ermittelt und angesetzt.

MicroFe erzeugt für jede Eigenform, deren Beteiligung >0 % beträgt, automatisiert einen Lastfall. Im Dialog "Einwirkungen" (Bild 12), der über das Menüband-Register "Einwirkungen", Schaltfläche "Einwirkungen" geöffnet wird, sind die einzelnen, eigenformbezogenen Lastfälle unterhalb der gewählten Einwirkung aufgeführt. Die Zuordnung der Eigenformen bzw. der Lastfälle ist zum einen an automatisch generierten Lastfallnamen erkennbar, zum anderen durch die Gliederung in Lastfallgruppen.

Die je Erregung erstellten Lastgruppen werden vom Typ als "SRSS-Regel" **27** definiert. Somit werden die einzelnen Lastwerte je Erregung bzw. je Lastfall als Wurzel aus der Summe der Quadrate bestimmt.

Das seismische Protokoll, welches während der Erstellung der statischen Ersatzlasten generiert wurde, dient zur Kontrolle der eingegebenen Erregungen und zur Beurteilung der Beteiligung der einzelnen Eigenformen. Für jede Erregung werden die generierten Lastfälle protokolliert und die Beteiligung der jeweiligen Eigenform in [%] ausgewiesen.

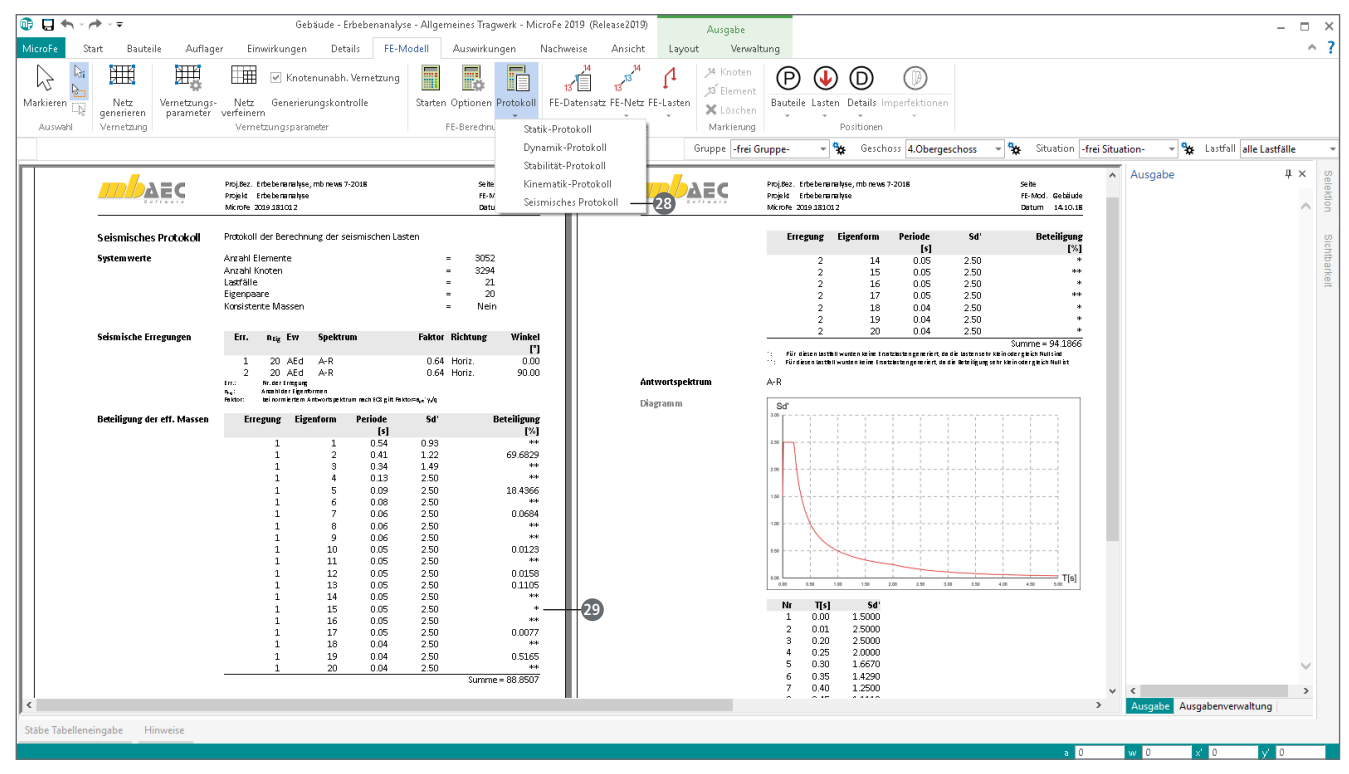

Bild 13. Protokoll der seismischen Erregungen

Gemäß DIN EN 1998 Abs. 4.3.3.3.1 [1] werden Bedingungen benannt, die im Rahmen der Analyse erfüllt werden sollen. Es wird angestrebt, eine Anzahl von Eigenformen zu wählen, um eine Summe von mindestens 90 % zu erreichen.

Geöffnet wird das seismische Protokoll über das Register "FE-Modell", über die Auswahlschaltfläche "Protokoll", Eintrag "Seismisches Protokoll" (Bild 13, 28). Die Tabelle "Beteiligung der eff. Massen" listet alle Eigenformen mit ihrer Massenbeteiligung auf. Erscheint in der Tabelle der Beteiligungen kein Wert, sondern ein \*-Symbol **<sup>29</sup>** , liefert die Eigenform für die entsprechende Erregung keine Beteiligung. Dies wird auch in Bild 12 deutlich, da nur die Eigenformen mit einem Lastfall in den jeweiligen Erregungen aufgeführt werden. Wird die Bedingung der Beteiligung nicht erreicht, kann die Anzahl der Eigenwerte (Bild 6, m) erhöht und die Schritte "Dynamische Analyse des Tragwerks" über die "Definition der seismischen Erregung" bis zur "Ermittlung der statischen Ersatzlasten" wiederholt werden.

Für das vorliegende Beispiel werden 25 Eigenwerte erforderlich. Für die Ermittlung der statischen Ersatzlasten ist zu beachten, die erhöhte Anzahl der Eigenwerte im Dialog (Bild 9, **<sup>20</sup>** ) einzutragen. Nach erneuter Sichtung des Seismischen Protokolls ist nun erkennbar, dass für beide Erregungen die Beteiligung über 90% liegt.

#### **Zufällige Torsionswirkung**

Zusätzlich zu den in MicroFe ermittelten statischen Ersatzlasten wird gemäß DIN EN 1998, Abs. 4.3.1 [1] die Berücksichtigung einer zufälligen Torsionswirkung gefordert. Diese zufällige Torsionswirkung soll Unsicherheiten bezüglich der Lage von Massen und der unterschiedlichen Erdbewegungen im Bereich der Gründung abdecken. Hierzu wird es erforderlich, geschossweise die statischen Ersatzlasten auszuwerten und exzentrisch bezogen zur Geschossabmessung anzusetzen. MicroFe realisiert diese Torsionsbeanspruchung über spezielle Lastpositionen. Diese Erdbeben-Torsionslasten werden je Geschoss und für jede Erregung im Modell eingetragen (Bild 14).

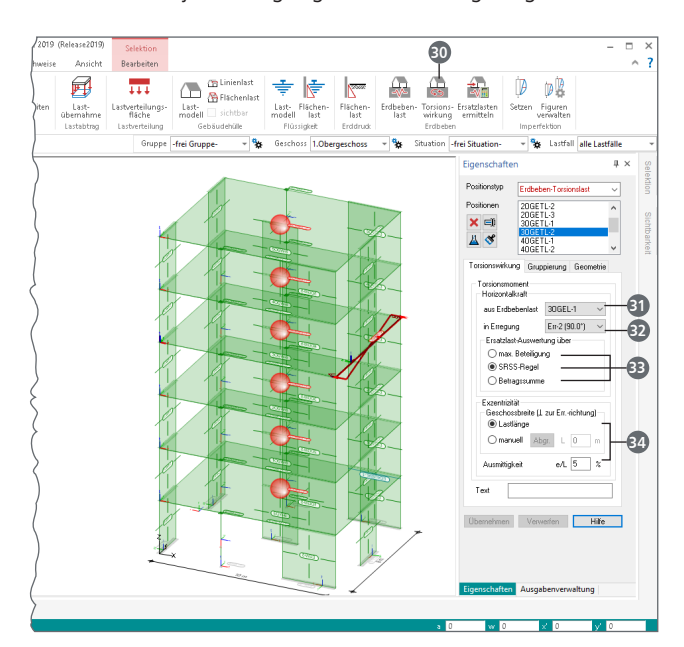

Die Eingabe der Erdbeben-Torsionslasten wird über die Schaltfläche "Torsionswirkung" **30** aus dem Menüband "Einwirkungen" gestartet. Für das Beispiel werden für jedes Geschoss zwei Positionen definiert. Bild 14 zeigt die Torsionswirkung an dem Deckenrand über dem 2.OG für die Erregung in globaler x-Richtung. In den Positionseigenschaften ist die Verbindung zu einer Erdbeben-Last **31** sowie eine Erregung **<sup>32</sup>** auszuwählen.

In MicroFe werden die statischen Ersatzlasten durch Multiplikation mit der unplanmäßigen Ausmitte zu einem Torsionsmoment umgerechnet, welches in Form einer durchschlagenden Trapezlast auf das Tragwerk angesetzt wird.

Die Auswertung der statischen Ersatzlasten kann über drei Varianten **33** definiert werden:

- Maximale Beteiligung: Für die gewählte Erregung wird die Eigenform mit der höchsten Beteiligung verwendet. Alle knotenbezogenen Ersatzlasten der Eigenform werden summiert.
- SRSS-Regel: Alle Eigenformen, die der gewählten Erregung zugeordnet sind, werden berücksichtigt (Bild 12). Die Ergebnisse der Eigenformen werden über die SRSS-Regel (Square Root of the Sum of the Squares) zu einem Ergebnis zusammengefasst.
- Betragssumme: Alle Eigenformen, die der gewählten Erregung zugeordnet sind, werden berücksichtigt (Bild 12). Die Ergebnisse der Eigenformen werden betragsmäßig summiert.

Gemäß DIN EN 1998, Abs. 4.3.2 [1] ist das Torsionsmoment mit einem Hebelarm zu bestimmen, der 5% der entspre chenden Gebäudeabmessung entsprechen soll. Somit ist die � ⋅ � cnenden Gebaudeabmessung entsprechen soll. Somi<br>Lastordinate über die folgende Formel zu bestimmen:

$$
q = \pm 0.3 \cdot \frac{F}{L}
$$

mit

*F* Lastwert infolge Auswertung der statischen Ersatzlasten

*L* Gebäudebreite orthogonal zur Richtung der Erregung

Als Gebäudelänge wird im Standardfall die Länge der Last-Position angenommen. Wahlweise kann diese, wie auch die Ausmitte, frei gewählt werden  $\Omega$ .

Für das Beispiel wird die Auswertung gemäß der SRSS-Regel beibehalten. Als Geschossbreite wird die Lastlänge verwendet.

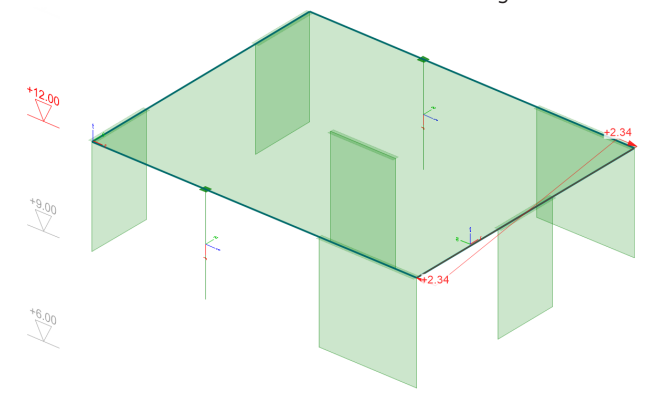

Bild 14. Eigenschaften der Erdbebenlast-Torsionslast Bild 15.Darstellung der trapezförmigen Erdbeben-Torsionslast

# **Dokumentation der Ersatzlastermittlung**

Entsprechend der Gliederung in verschiedene Arbeitsschritte, besteht die Dokumentation aus mehreren Teilen. Alle aufgeführten Ergebnisse können als Bestandteil von Ausgabenzusammenstellungen verwendet werden.

#### **Dynamische Analyse**

Die Ausgabe und Dokumentation der Eigenformen und Eigenfrequenzen wird über das Menüband-Register "Auswirkungen" erreicht.

![](_page_7_Figure_5.jpeg)

Bild 16.Ausgabe Eigenformen

#### **Das Seismische Protokoll**

Mit dem seismischen Protokoll (Bild 13) werden alle grundlegenden Parameter, wie z.B. das verwendete Antwortspektrum sowie die Eigenperiode, dokumentiert.

#### **Grafische Ausgabe der Ersatzlasten**

Die grafische Ausgabe der Ersatzlasten wird über das Register "FE-Modell", Schaltfläche "Lasten" **35** gestartet. Über die blauen Hypertexte auf der rechten Seite **36** wird z.B. die gewünschte Eigenform oder die Darstellung der Lastwerte gesteuert.

![](_page_7_Figure_11.jpeg)

Bild 17. Grafische Ausgabe der Ersatzlasten

**Positionsorientierte Ausgabe der Ersatzlasten** Ebenfalls über das Menüband-Register "FE-Modell" wird die Dokumentation der Lastermittlung geöffnet. Über den unteren Teil der geteilten Auswahlschaltfläche wird die Ausgabe "Erdbebenlast-LastDef" **37** aufgerufen. Diese gliedert sich in die Dokumentation der Auswertungsbereiche, der wirksamen Massen **38** sowie der statischen Ersatzlasten, sortiert nach Erregung und Eigenform.

![](_page_7_Figure_14.jpeg)

Bild 18.Ausgabe der Ermittlung der Erdbeben-Ersatzlasten

In der Folge erscheinen die Auswertungen der Ersatzlasten **<sup>38</sup>** , die z.B. der Ermittlung der unplanmäßigen Torsions wirkungen zugrunde liegen.

# **Statische Berechnung und Bemessung**

Wird als nächster Schritt, über das Register Nachweise, z.B. die Biegebemessung der Schalen gestartet, erfordert dies eine statische Analyse des Modells. Hierbei werden sowohl die statischen Lasten als auch die im Vorfeld ermittelten Erdbeben-Ersatzlasten berücksichtigt. Die Ergebnisse der Eigenformen (Lastfälle) einer Erregung (Lastgruppe) werden im � ⋅ � Rahmen der Nachweisführung über die SRSS-Regel (Square Root of the Sum of the Squares) zu jeweils einem Ergebnis zusammengefasst. ⋅ � � ������ ⋅ ⋅ � � ������ ⋅ �

Bei automatischer Bildung der Bemessungskombinationen � ⋅ � <del>werden in MicroFe die in einer Erdbebeneinwirkung A<sub>Ed</sub> defi-</del><br>werden in MicroFe die in einer Erdbebeneinwirkung A<sub>Ed</sub> defiwerden in mierer eine miener Erdbebenen wirkung zieg den nierten, zweier zueinander orthogonal und abhängig wirkenden Erregungen (Bild 9, **<sup>19</sup>** ) gemäß DIN EN 1998, Abs. 4.3.3.3.2  $(3)$  überlagert; siehe Gleichungen  $(4.18)$  und  $(4.19)$  aus  $[1]$ :

 $A_{\text{Ed}} = \pm E_{\text{Edx}} \oplus \pm 0.30 \cdot E_{\text{Edy}}$ 

 $A_{\text{Ed}} = \pm 0.30 \cdot E_{\text{Edx}} \oplus \pm E_{\text{Edy}}$ 

# **Fazit**

Innerhalb der mb WorkSuite bietet MicroFe mit dem Zusatzmodul "M513 Erdbebenuntersuchung für MicroFe und EuroSta" ein leistungsfähiges Werkzeug zur Erdbebenanalyse beliebiger Tragwerke. Im Vergleich zu vereinfachten Berechnungen der Erdbebensicherheit brauchen bei der Anwendung des multimodalen Antwortspektrenverfahrens keine geometrischen Randbedingungen eingehalten zu werden.

![](_page_8_Picture_9.jpeg)

**Video-Tutorials "Erdbebenanalyse mit MicroFe 2019"**

Teil 1: Regelgeschoss modellieren https://youtu.be/rzfi6tcCLI8

Teil 2: Erdbebenlasten eingeben und Regelgeschoss kopieren https://youtu.be/svnd3Icz5eo

**Weiterführende Informationen**

Teil 3: Wind und Schneelasten ermitteln und verteilen https://youtu.be/s3w\_fRsoyXQ

Teil 4: Ermittlung der statischen Ersatzlasten https://youtu.be/wFX7S2dpwx8

Teil 5: Ausgabe der statischen Ersatzlasten inkl. Torsionswirkung https://youtu.be/\_RCRLZNyJcw

Teil 6: Dokumentation https://youtu.be/Q2aRWiDJDKw

Neben der für MicroFe typischen, schnellen Modellierung des Tragwerks bietet es zusätzlich für die Erdbebenanalyse praxistaugliche Ausgaben und viele ingenieurmäßige Lösungen, wie z.B. die klare und sicherer Berücksichtigung der unplanmäßigen Torsions wirkung.

Dipl.-Ing.(FH) Markus Öhlenschläger mb AEC Software GmbH mb-news@mbaec.de

# **Literatur**

- [1] DIN EN 1998-1, Eurocode 8: Auslegung von Bauwerken gegen Erdbeben – Teil 1: Grundlagen, Erdbebeneinwirkungen und Regeln für Hochbauten; Deutsche Fassung EN 1998-1:2004 + AC:2009
- [2] DIN EN 1998-1/A1, Eurocode 8: Auslegung von Bauwerken gegen Erdbeben – Teil 1: Grundlagen, Erdbebeneinwirkungen und Regeln für Hochbauten; Deutsche Fassung EN 1998- 1:2004/A1:2013
- [3] DIN EN 1998-1/NA, Nationaler Anhang National festgelegte Parameter – Eurocode 8: Auslegung von Bauwerken gegen Erdbeben – Teil 1: Grundlagen, Erdbebeneinwirkungen und Regeln für Hochbauten; Januar 2011
- [4] DIN EN 1990/NA, Nationaler Anhang National festgelegte Parameter – Eurocode: Grundlagen der Tragwerksplanung
- [5] Hohenstern, Sven: Lasten aus Gebäudehülle. Leistungs beschreibung der MicroFe- / EuroSta-Module M031.de, M631.de und M731.de Lastmodell Gebäudehülle (Wind, Schnee, Fassade, Dach). mb-news 07/17. Ausgabe November 2017
- [6] Lutzkanov, Dorian und Hohenstern, Sven: Erdbebennachweise in MicroFe. Berechnungsgrundlagen und Berechnungsabläufe in M513 Erdbebenuntersuchung. mb-news 02/11. Ausgabe März 2011

# **Preise und Angebote**

![](_page_8_Picture_400.jpeg)

Preisliste: www.mbaec.de

Anfrage. – Stand: November 2018 Unterstütztes Betriebssystem: Windows 10 (64)